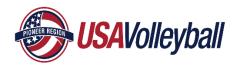

## How to Complete SafeSport Training/Refresher Course From My SportsEngine Account

**NOTE:** You will first need a USA Volleyball Membership. If you have not purchased a Membership, you will *not* see this option.

If you've previously completed the SafeSport Training and need recertification, you are prompted to take a SafeSport Refresher Course instead.

- 1. Sign in to your SportsEngine account and click the Household tab.
- 2. Click on the profile that needs to complete the certification.

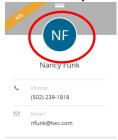

3. On the right side of the page, on the *Membership card*, click **View Details**.

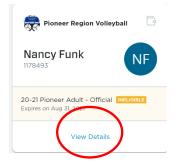

- 4. Click on the name of the membership.
- 5. Next to SafeSport Certification, click Complete Certification.

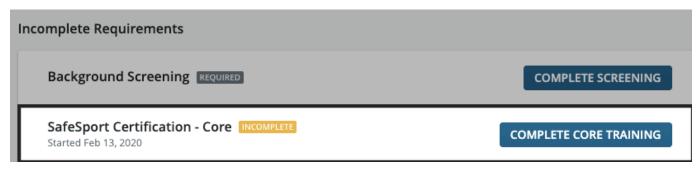

6. Complete the SafeSport Certification.